# **PMC-5151** 快速使用手冊

[Version 2.1.0]

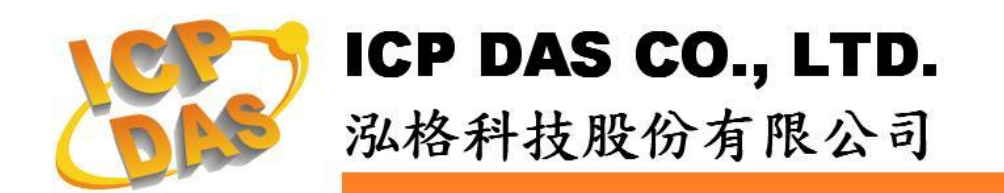

# 目錄

<span id="page-1-0"></span>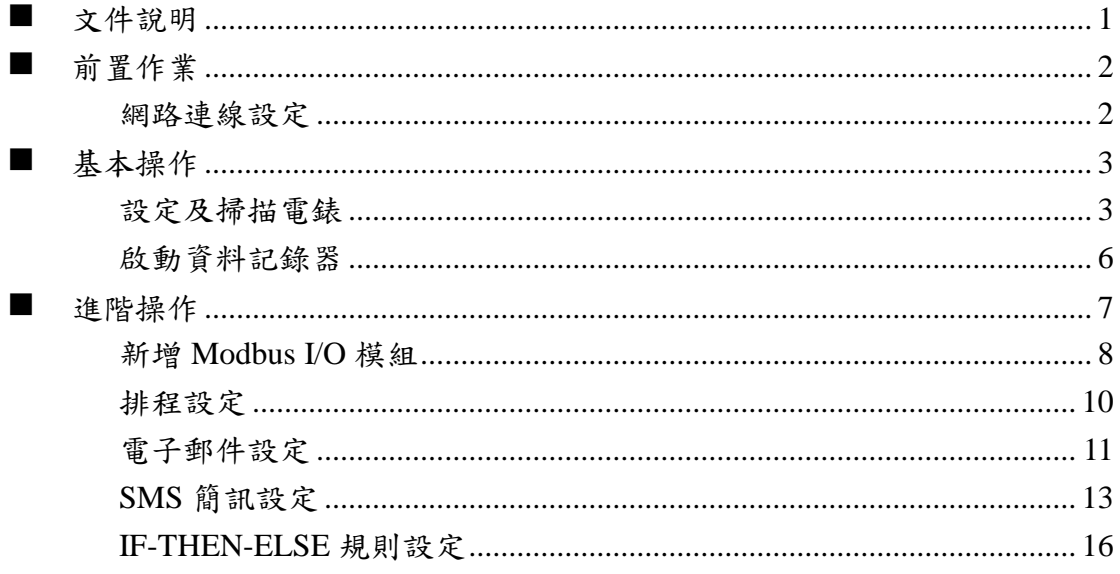

# 文件說明

本份文件將引導使用者快速完成 PMC-5151 相關設定。文件由淺至深可分為三個 部分:

- 1. 前置作業:PMC-5151 網路設定。 操作 PMC-5151 的必經之路。
- 2. 基本設定:電錶掃描連接與啟動資料記錄功能。 透過此步驟即可快速建置電力監控系統。
- 3. 進階設定:透過範例情境來介紹 PMC-5151 的 I/O 模組監控、電子郵件與簡 訊發送、排程時序控制等進階功能的邏輯規則設定。 PMC-5151 強大的進階功能設定教學。

透過此文件的教學,不論是基本的電錶連接設定,或是進階的功能規劃,皆可輕 易達成。

請注意 :

- PMC-5151 提供 COM2(RS-485)及 COM3(RS-485)介面以連接 Modbus RTU 電錶;PMC-5151 亦提供 LAN 介面以連接 Modbus TCP 電錶。
- 一個 PMC-5151 最多可連接 **24** 顆泓格科技的 Modbus 電錶(包括 Modbus RTU 電錶及 Modbus TCP 電錶)。
- 單一 I/O 介面(COM2、COM3 或 LAN)最多可連接 **16** 顆泓格科技的 Modbus 電錶。

# <span id="page-3-1"></span><span id="page-3-0"></span>前置作業

網路連線設定

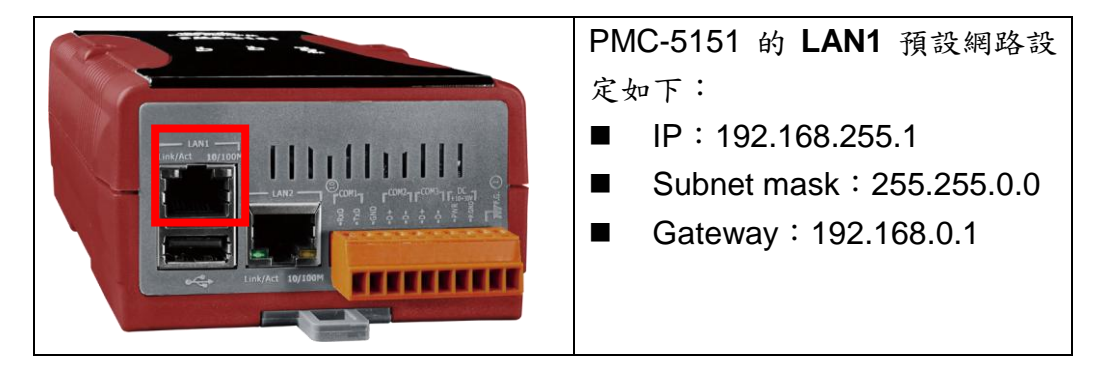

設定步驟:

- (1) 將 PC 或 Notebook 網路設定更改為與 PMC-5151 相同網路區段。如:
	- $IP: 192.168.255.10$
	- Subnet mask: 255.255.0.0
	- Gateway: 192.168.0.1
- (2) 將 PMC-5151 的 **LAN1** 與 PC 透過網路線直接連接(不需跳線)。
- (3) 開啟瀏覽器並於網址列輸入 [http://192.168.255.1](http://192.168.255.1/)。
- (4) 輸入管理者預設密碼 **Admin** 進行登入。
- (5) 登入成功後請至【系統參數設定】→【網路設定】, 根據使用者實際網路 環境更改 **LAN1** 網路設定。

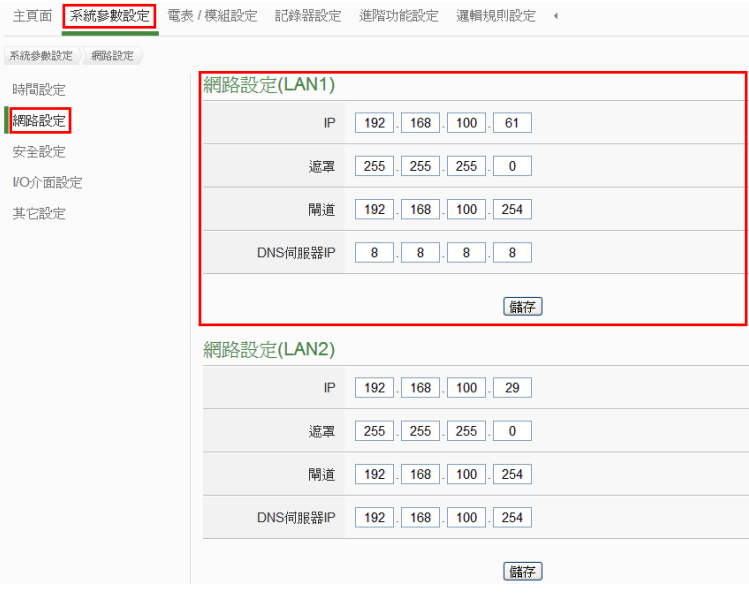

(6) 按下"儲存"按鈕後,由於 PMC-5151 與 PC 的網域已不相同,故網頁無法 連上屬於正常現象,請將 PMC-5151 與 PC 分別連接至實際網路環境,並 將 PC 改回原網路設定後再連線至 PMC-5151。

# <span id="page-4-1"></span><span id="page-4-0"></span>■ 基本操作

### 設定及掃描電錶

<span id="page-4-2"></span>(1) 請先完成電錶的 RS-485 線路串接,再以管理者權限登入 PMC-5151 網 頁,選擇【系統參數設定】【I/O 介面設定】確認電錶所連接 COM Port 參數(Baudrate/Parity/Stop bits)設定無誤,修改完畢請點選【儲存】。

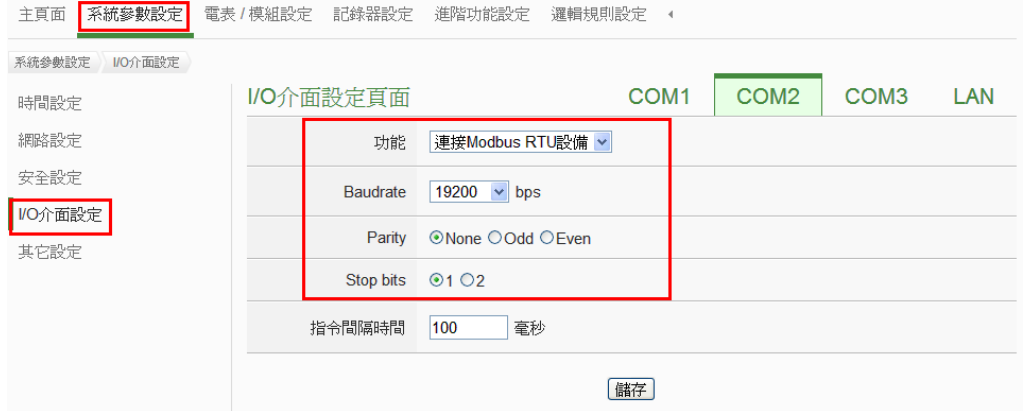

- (2) 選擇【電錶/模組設定】→【電錶設定】,並根據下述步驟掃描或新增電錶。
- <span id="page-4-3"></span>(3) 掃描 Modbus RTU 電錶:
	- 3.1 於電錶所連接的 COM Port 介面進行電錶掃描(以電錶連接至 **COM2** 為例)

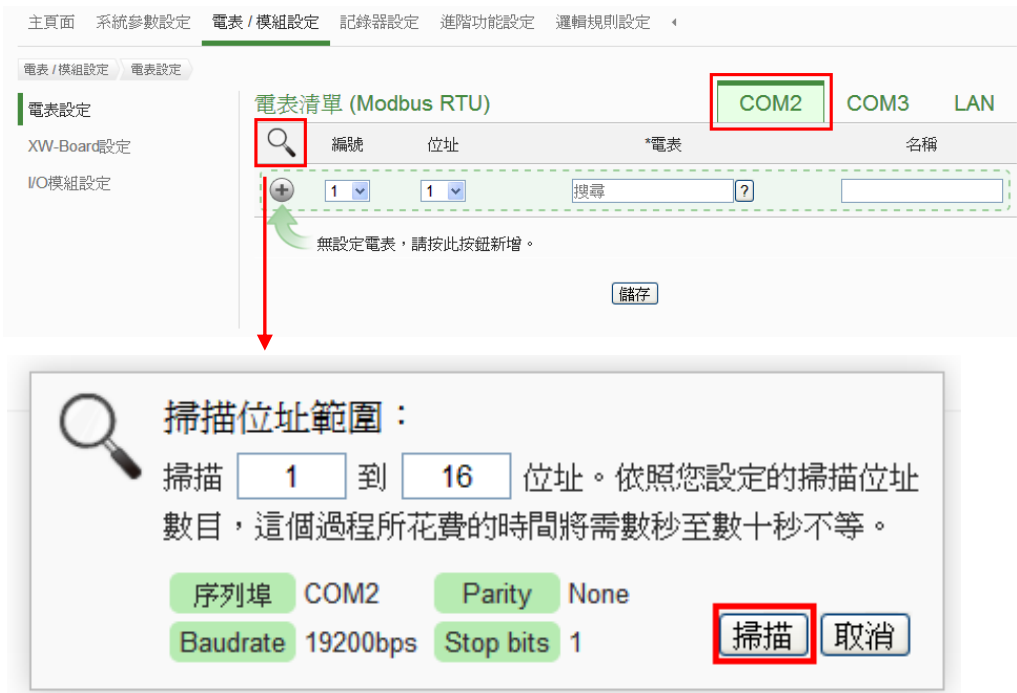

3.2 系統完成掃描後即會顯示目前 COM Port 介面所連接的電錶,點選【儲 存】完成電錶清單設定

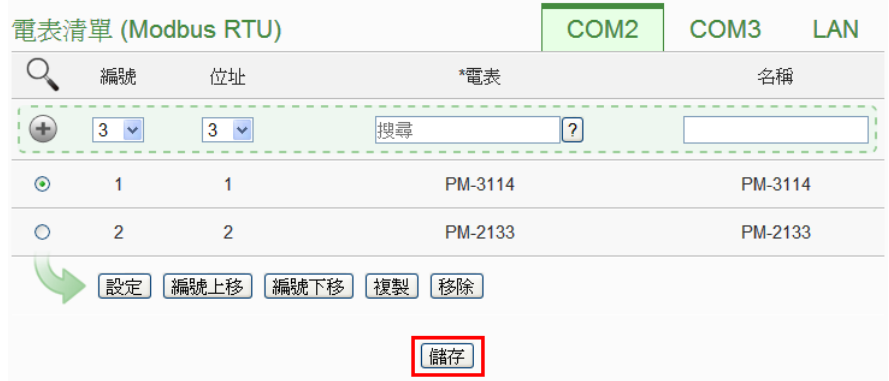

注意:當掃描不到電錶時,請再次確認 RS-485 線路串接正確,並[至步驟](#page-4-2) [\(1\)](#page-4-2):【系統參數設定】→【I/O 介面設定】確認電錶所連接 COM Port 設 定參數無誤,修改完畢請點選【儲存】,並重[覆步驟](#page-4-3)3.1 重新掃描:

(4) 新增 Modbus TCP 電錶:

使用者若有透過網路連接電錶,請點選【LAN】並設定 Modbus TCP 電 錶相關參數(IP、連接埠、NetID、名稱)後,設定完成點選"+"新增 Modbus TCP 電錶,新增完畢後點選【儲存】。

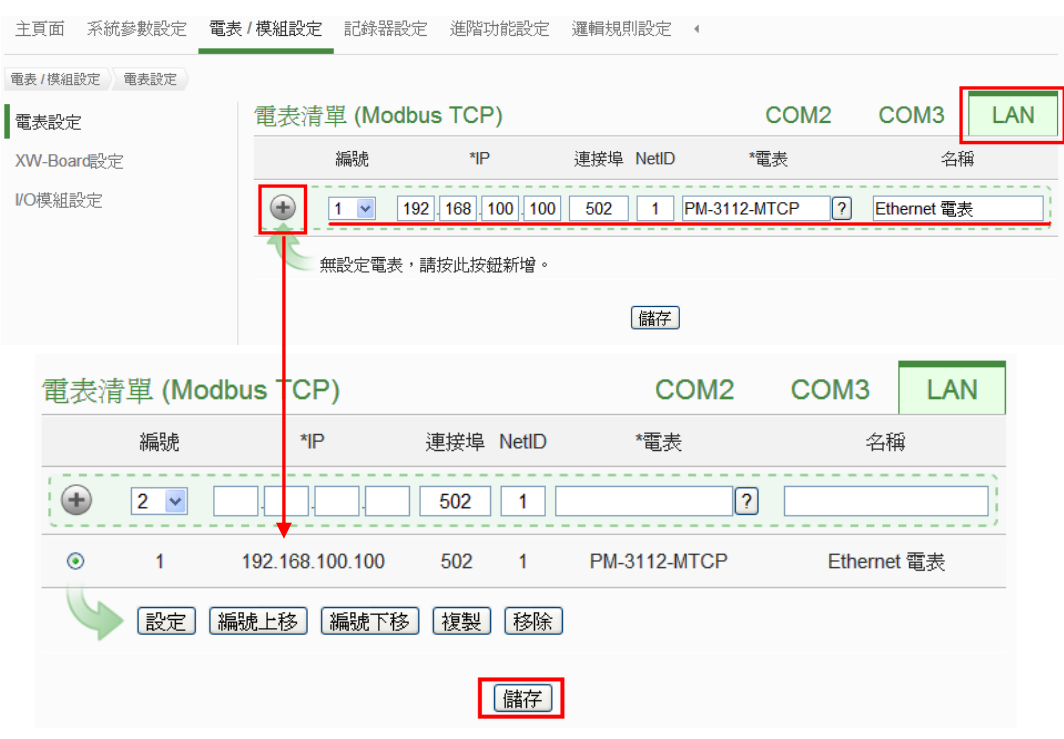

(5) 將設定下載至 PMC-5151

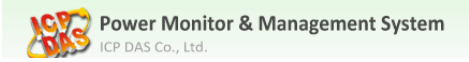

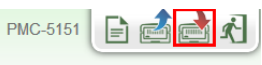

(6) 下載完成後即完成電錶連接設定,待系統初始化後,首頁即會顯示所連接 電錶的相關電力資訊

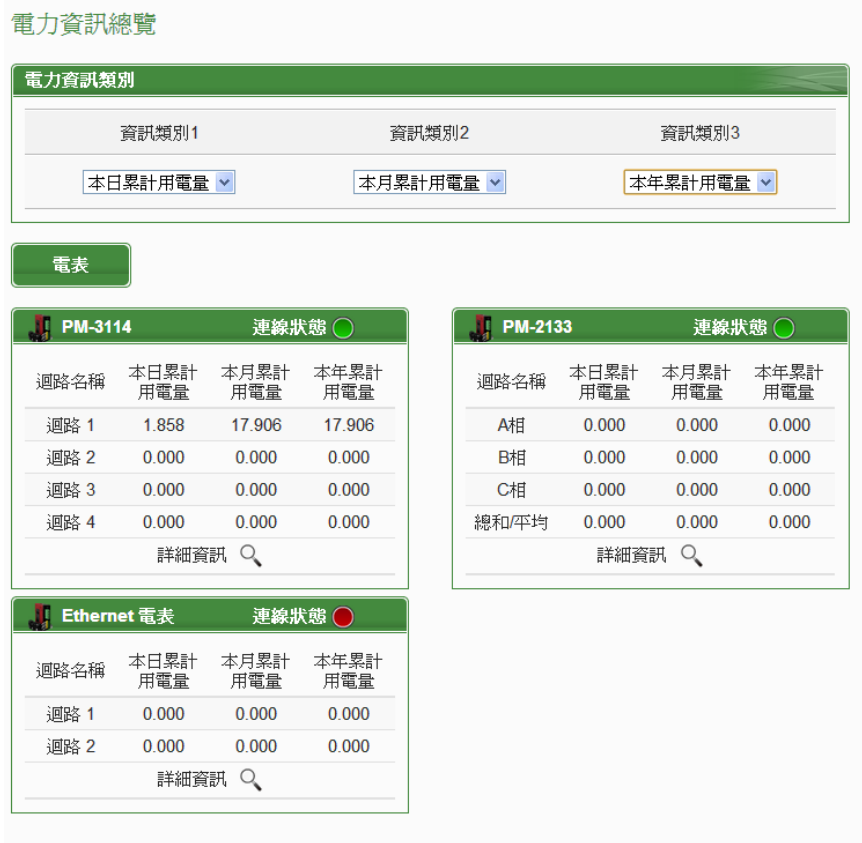

# <span id="page-7-0"></span>啟動資料記錄器

設定步驟:

(1) 以管理者權限登入 PMC-5151 網頁,並選擇【記錄器設定】→【資料記錄 器設定】→【啟用】,設定完成後點選【儲存】

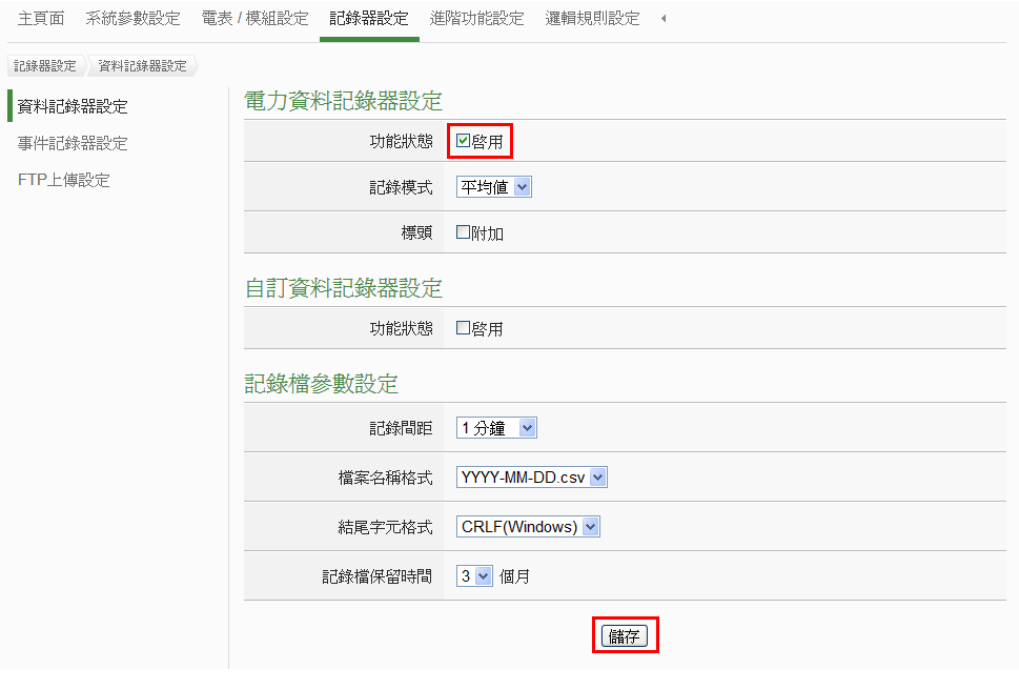

(2) 若使用者需將電力資料回傳至中控端 FTP 伺服器,請於【FTP 上傳設定】 頁面中啟用功能並完成相關設定,設定完成後點選【儲存】

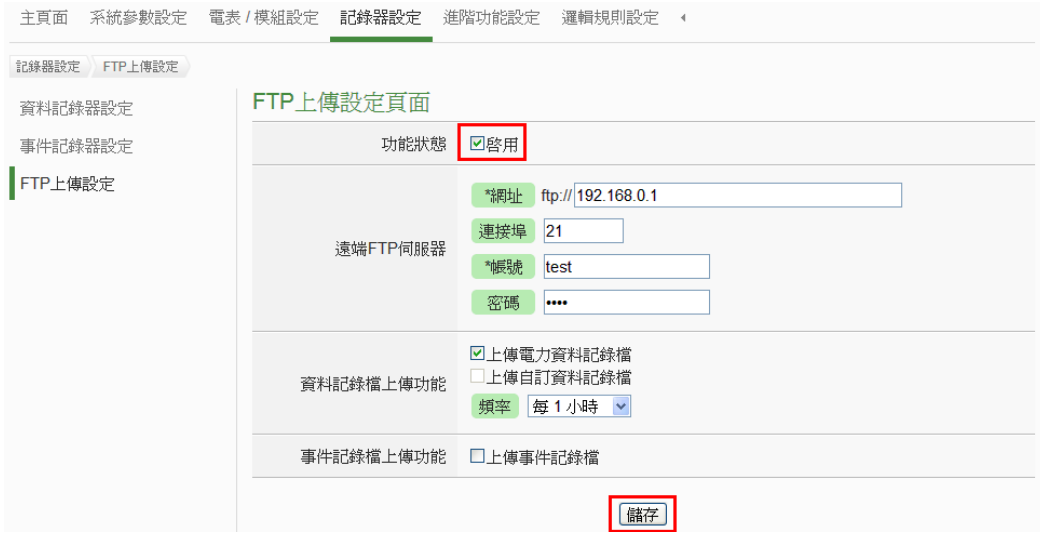

(3) 將設定下載至 PMC-5151, 即會啟動資料記錄功能,系統便開始將電力資 料儲存於 MicroSD 卡中。。

**LOPE** Power Monitor & Management System

PMC-5151 E GE

# <span id="page-8-0"></span>進階操作

PMC-5151 除可進行電力資料收集、統計、記錄及顯示外,更提供 **I/O** [模組控](#page-9-0) 制[、電子郵件](#page-12-0)/**SMS** [簡訊發](#page-14-0)送、排程時序控制等功能,並且透過 **IF-THEN-ELSE** 工作邏輯的編輯,提供使用者更完整的電力需量管理及監控功能。以下將透 過一個應用範例進行功能操作說明:

規劃一電力監控系統,於工作日時段(週一至週五/早上八點至下午五點)監控 用電度數是否異常,如有異常即發送電子郵件及發送簡訊通知管理者並設定 Modbus I/O 模組的 DO 通道為 ON 以點亮警示燈。

在設定順序上,使用者必須先完成 **I/O** 模組新增與排程、電子郵件、簡訊設定 等條件或動作設定後,再將這些設定用於 IF-THEN-ELSE 邏輯編排中,組合 成一個完整的監控規則,如下表所示:

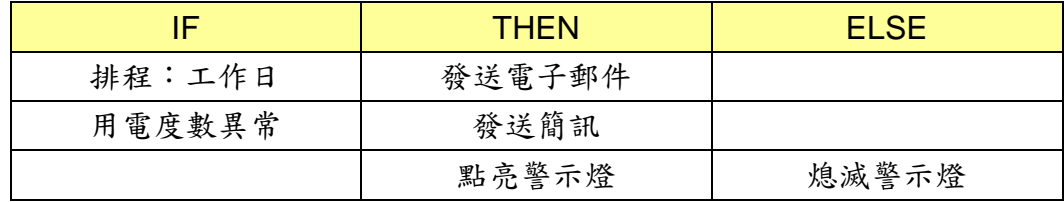

注意: 進階操作功能預設為隱藏狀態,可點選展開按鈕進行顯示,如下所示:

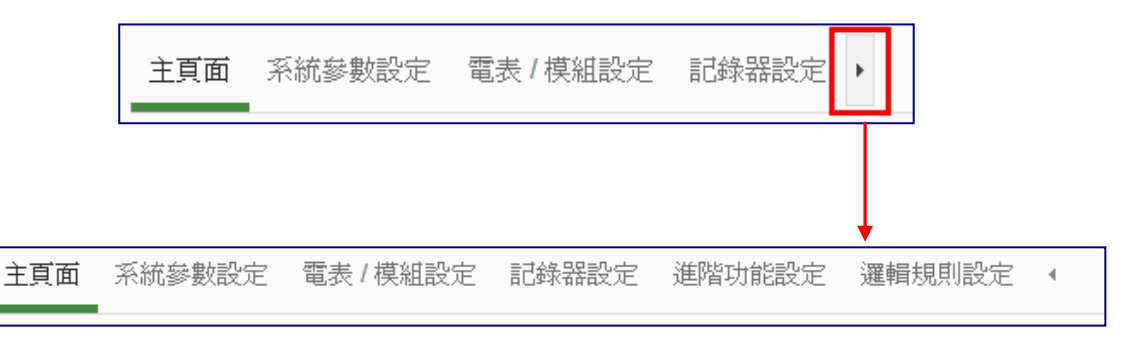

# <span id="page-9-0"></span>◆ 新增 Modbus I/O 模組

說明:應用範例中"Modbus I/O 模組"的設定。

設定步驟:

<span id="page-9-1"></span>(1) 請先完成 M-7000 模組的 RS-485 線路串接,再以管理者權限登入 PMC-5151 網頁, 選擇【系統參數設定】→【I/O 介面設定】確認所連接 COM Port 參數(Baudrate/Parity/Stop bits)設定無誤,修改完畢請點選【儲 存】

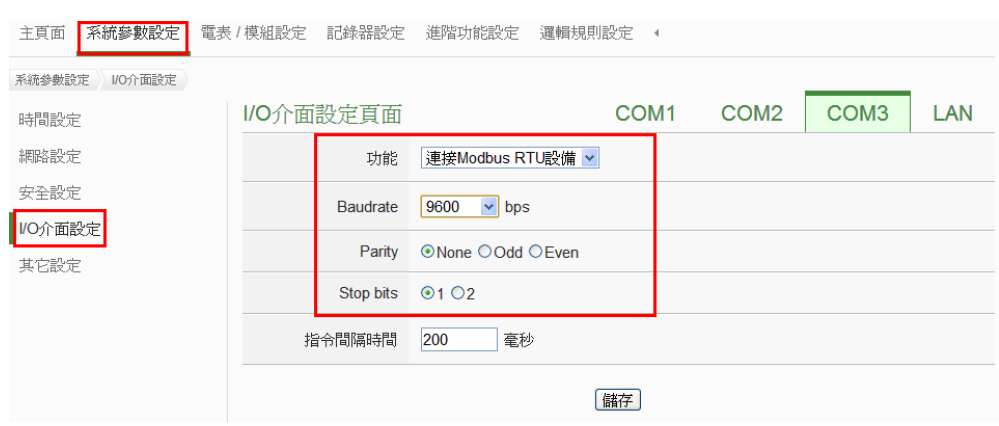

- (2) 選擇【電錶/模組設定】→【I/O 模組設定】, 並根據下述步驟掃描或新增 模組。
- <span id="page-9-2"></span>(3) 掃描泓格科技 **M-7000** 模組
	- 3.1於 M-7000 模組所連接的 COM Port 介面進行模組掃描(以 M-7000 模 組連接至 **COM3** 為例)

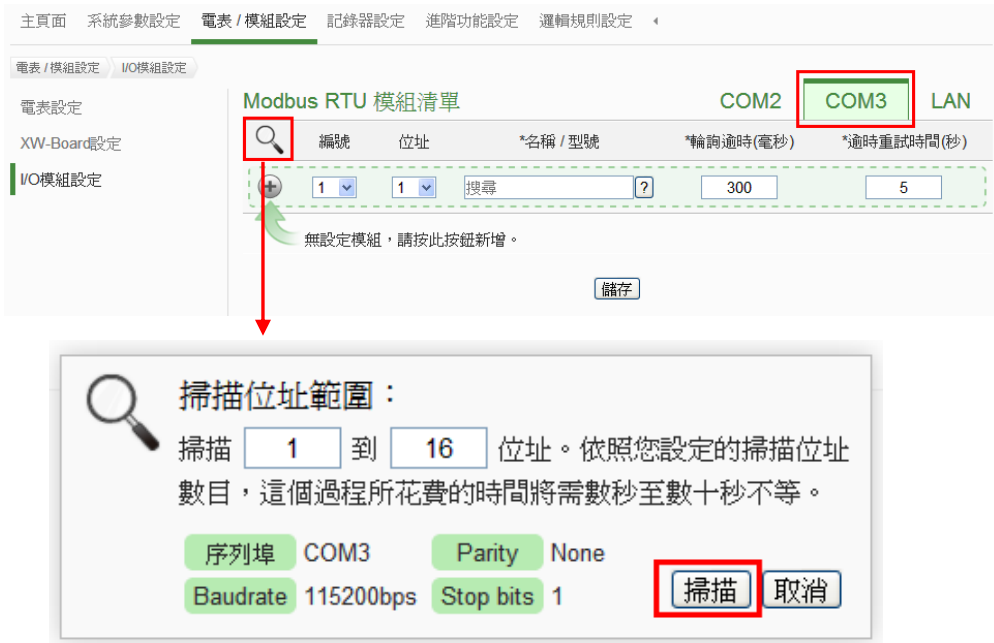

3.2 系統完成掃描後即會顯示目前所連接的 M-7000 模組,點選【儲存】 完成 M-7000 I/O 模組清單設定

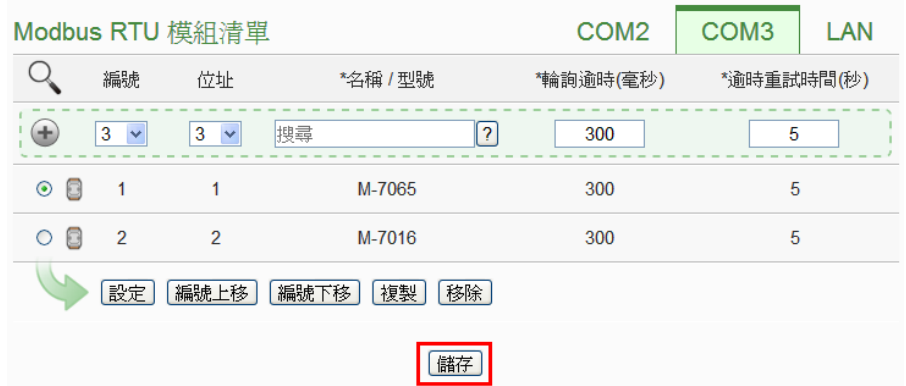

注意:當掃描不到 I/O 模組時,請再次確認 RS-485 線路串接正確,並至 [步驟](#page-9-1)(1):【系統參數設定】→【I/O 介面設定】確認所連接 COM Port 設 定參數無誤,修改完畢請點選【儲存】,並重[覆步驟](#page-9-2)3.1 重新掃描:

- (4) 若需新增其它 Modbus RTU/TCP I/O 模組, 請參考 PMC-5151 使用者手 冊第七章的說明。
- (5) 將設定下載至 PMC-5151(亦可於完成其它設定後再一併下載即可)。

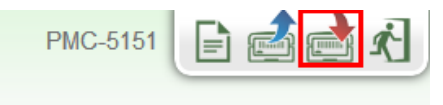

# <span id="page-11-0"></span>排程設定

說明:應用範例中"工作日時段(週一至週五/早上八點至下午五點)"設定。

#### 工作日時段排程設定步驟:

(1) 以管理者權限登入 PMC-5151 網頁,並選擇【進階功能設定】→【排程設 定】【新增排程】

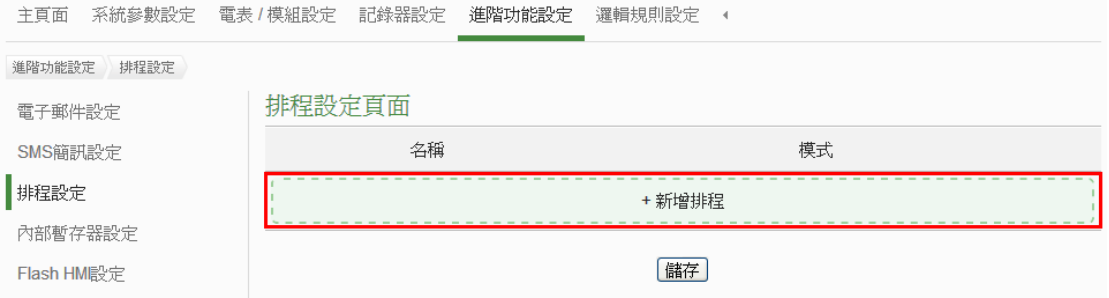

#### (2) 根據下列圖示及說明完成設定,設定完成後點選【確定】

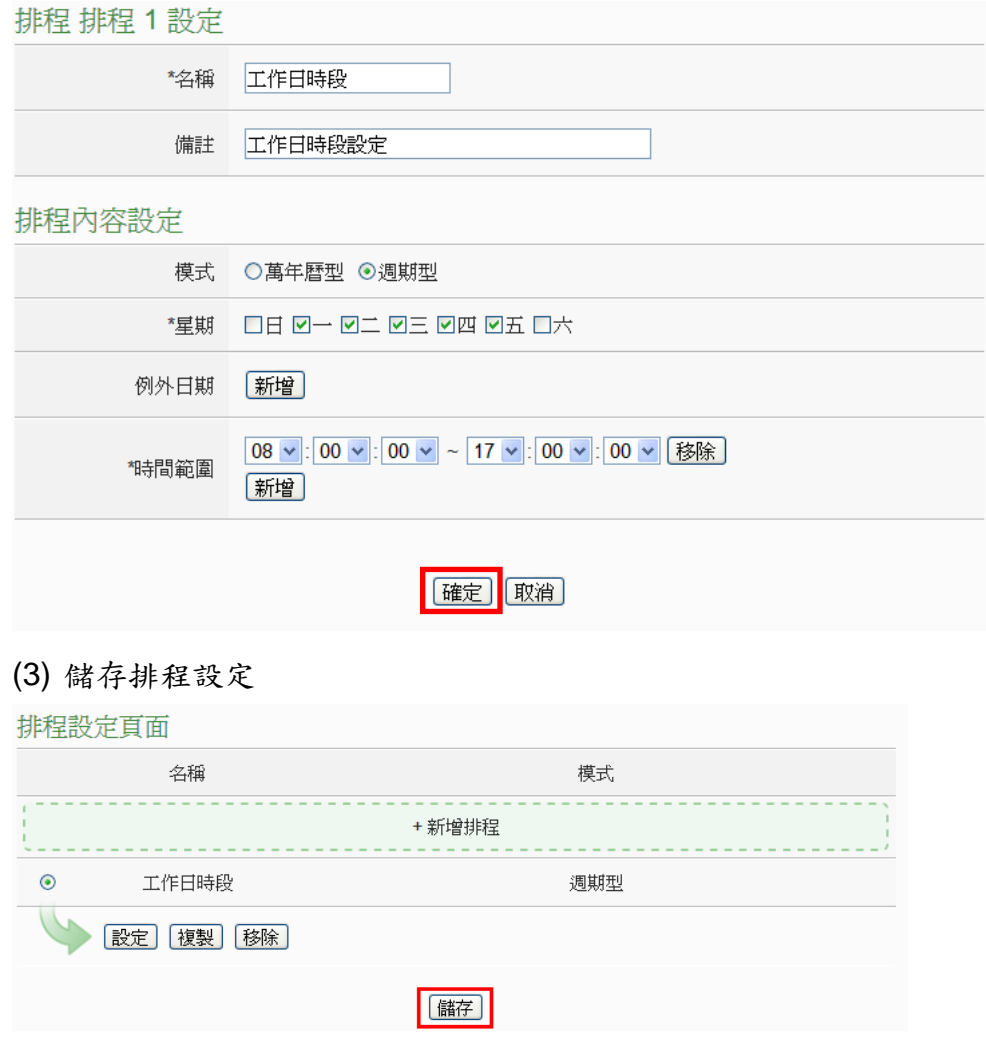

(4) 將設定下載至 PMC-5151(亦可於完成其它設定後再一併下載即可)。

# <span id="page-12-0"></span>電子郵件設定

說明:應用範例中的"發送電子郵件"的設定。

電子郵件設定步驟:

(1) 以管理者權限登入 PMC-5151 網頁,並選擇【進階功能設定】→【電子郵 件設定】→【新增電子郵件】

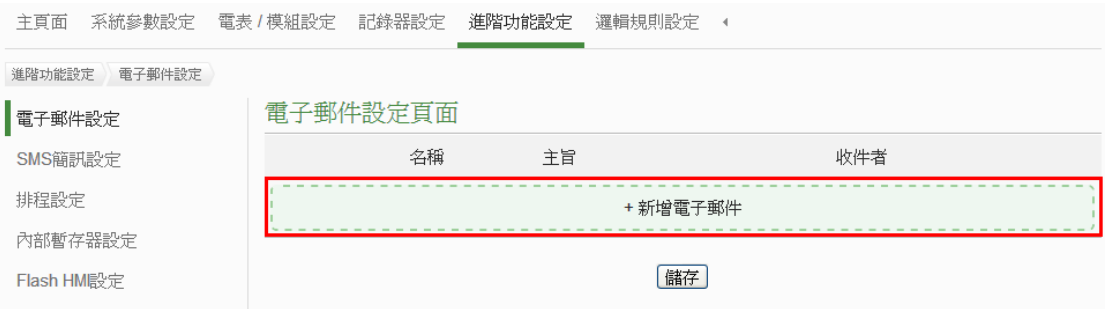

- (2) 根據下列圖示及說明完成設定:
	- 設定電子郵件名稱及備註

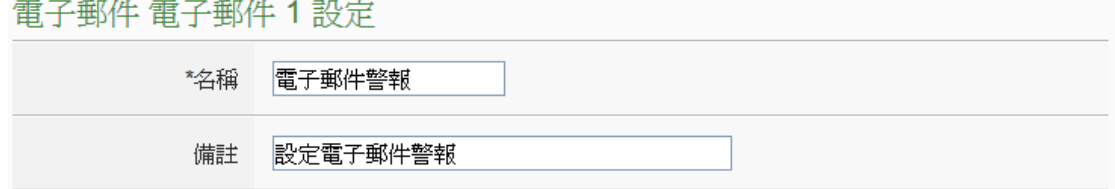

#### ■ 設定 SMTP 伺服器及帳號密碼

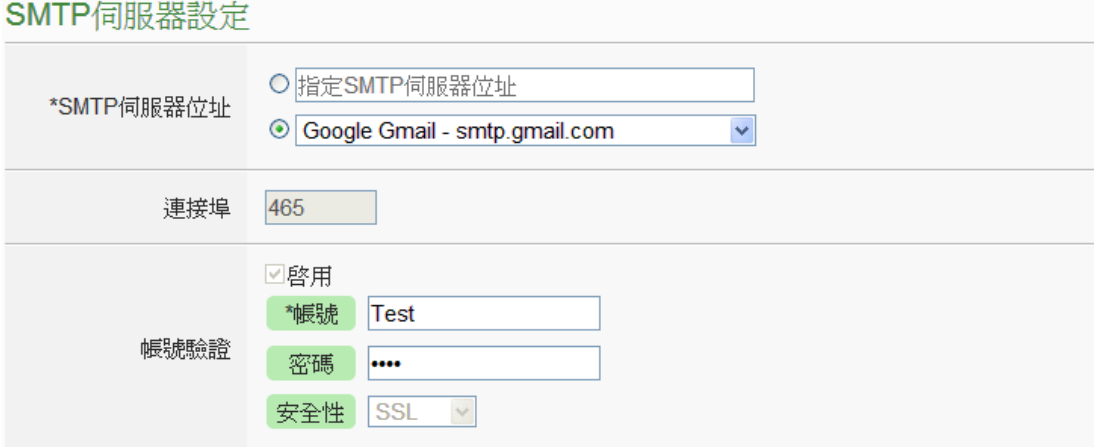

#### ■ 設定寄件者及收件者資訊

and an experience of the second control of the second second control of the second second second second second second second second second second second second second second second second second second second second second

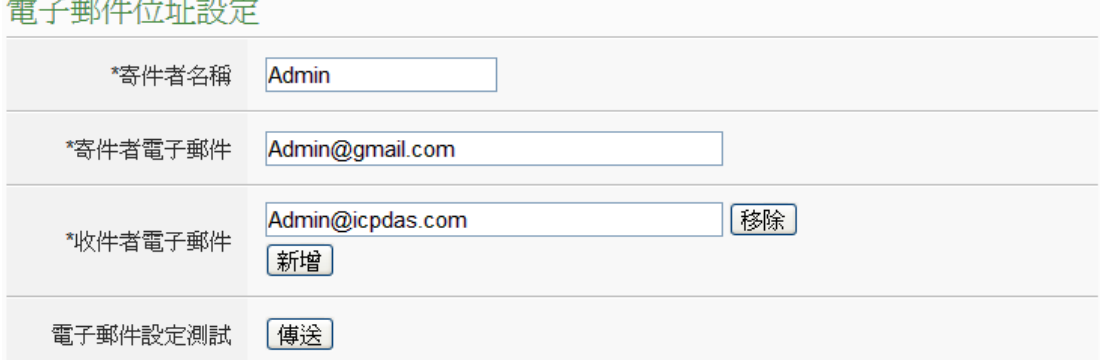

#### 設定電子郵件內容

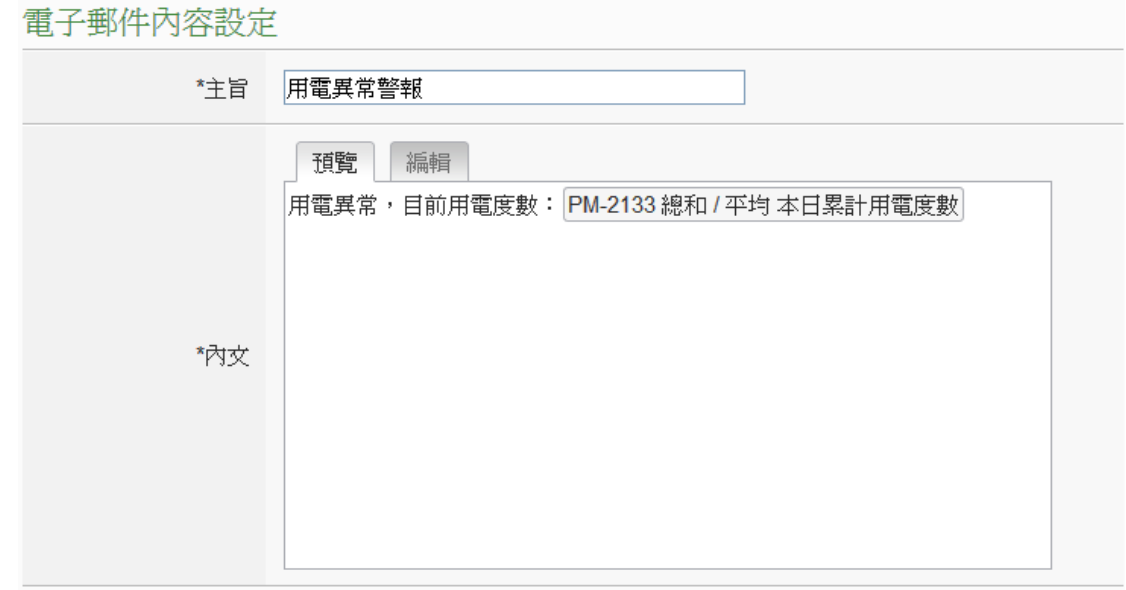

- 點選【確定】完成設定
- (3) 儲存電子郵件設定 雷子郵佐勢完百而

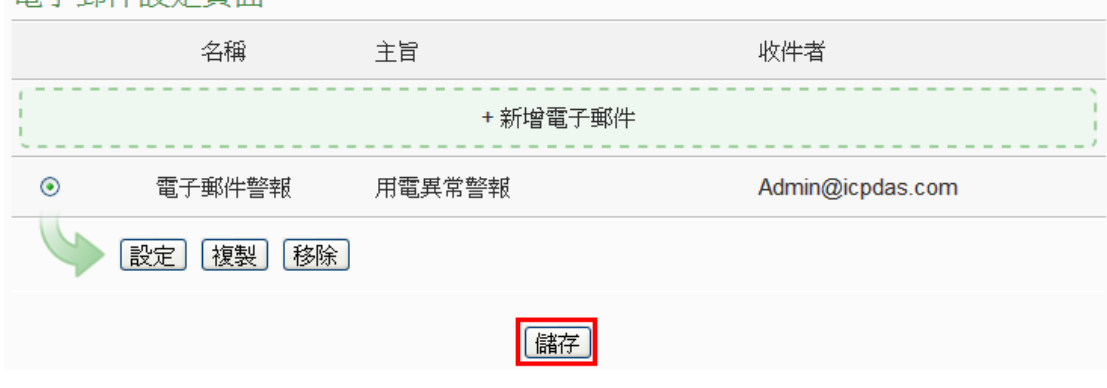

(4) 將設定下載至 PMC-5151(亦可於完成其它設定後再一併下載即可)。

# <span id="page-14-0"></span>◆ SMS 簡訊設定

說明:應用範例中的"發送簡訊"的設定。

簡訊設定步驟:

- (1) 請先完成 PMC-5151 與 GTM-203M-3GWA 的安裝,安裝步驟如下:
	- 1.1 將天線與 SIM 卡安裝至 GTM-203M-3GWA 上,並提供+10Vpc~ +30Vpc 的電源。

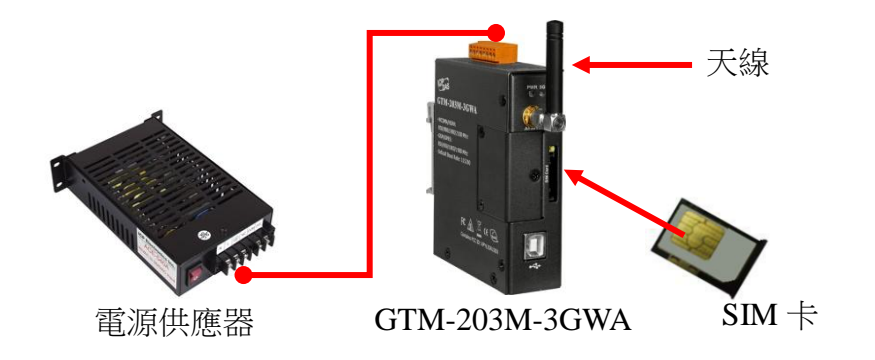

1.2 透過 RS-232 將 GTM-203M-3GWA 連接至 PMC-5151 的 **COM1**。

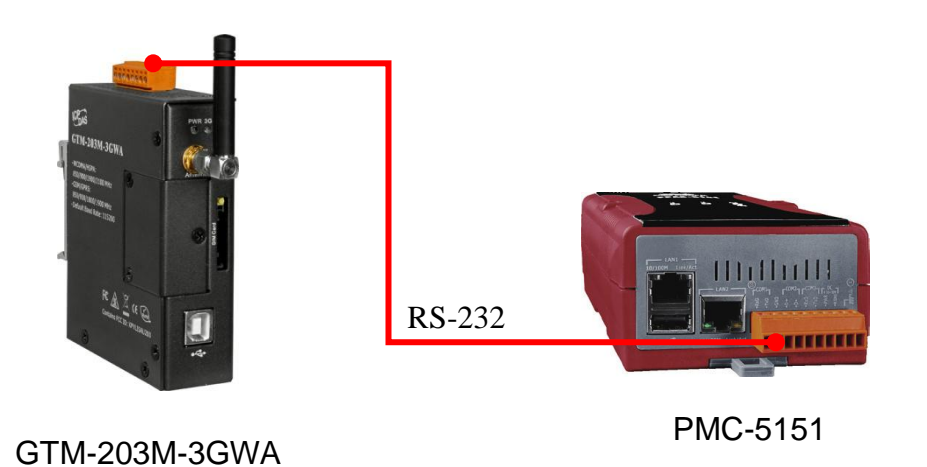

# (2) 啟用 PMC-5151 COM1 功能為連接 SMS Modem 功能: 以系統管理者身份登入 PMC-5151 網頁,至【I/O 介面設定頁面】啟用 COM1 為【連接 GTM-203M-3GWA 設備】功能,並儲存設定

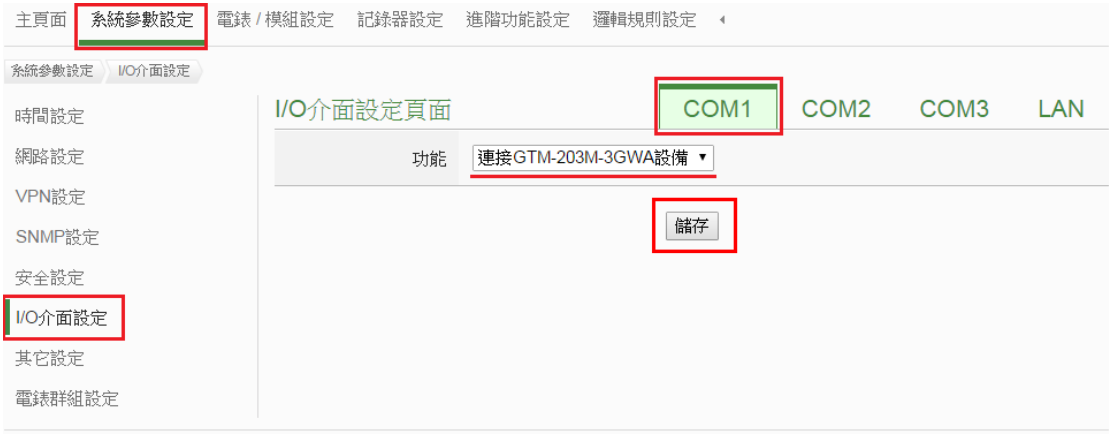

### (3) 新增 SMS 簡訊警報設定: 選擇【進階功能設定】→【SMS 簡訊設定】→【新增 SMS 簡訊警報】

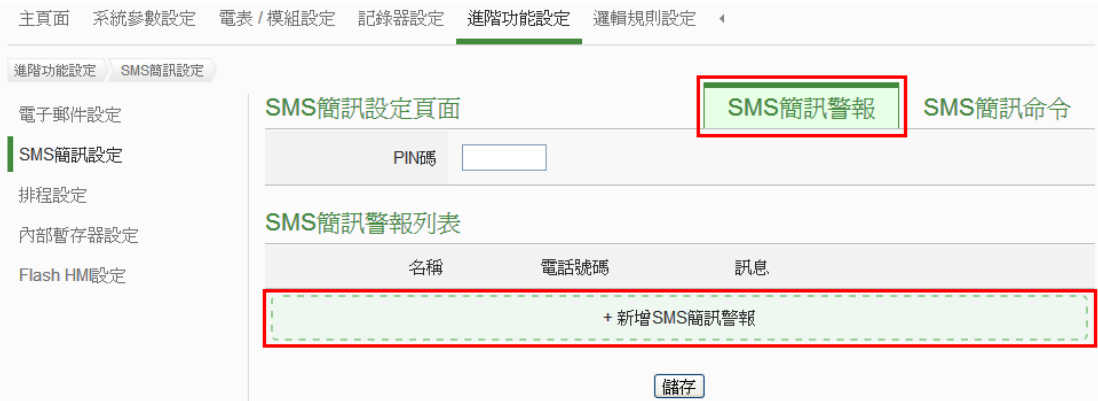

#### 注意:若 SIM 卡有 PIN 碼保護,請輸入正確的 PIN 碼!

(4) 根據下列圖示及說明完成設定,設定完成後點選【確定】SMS簡訊警報 SMS簡訊警報 1 設定

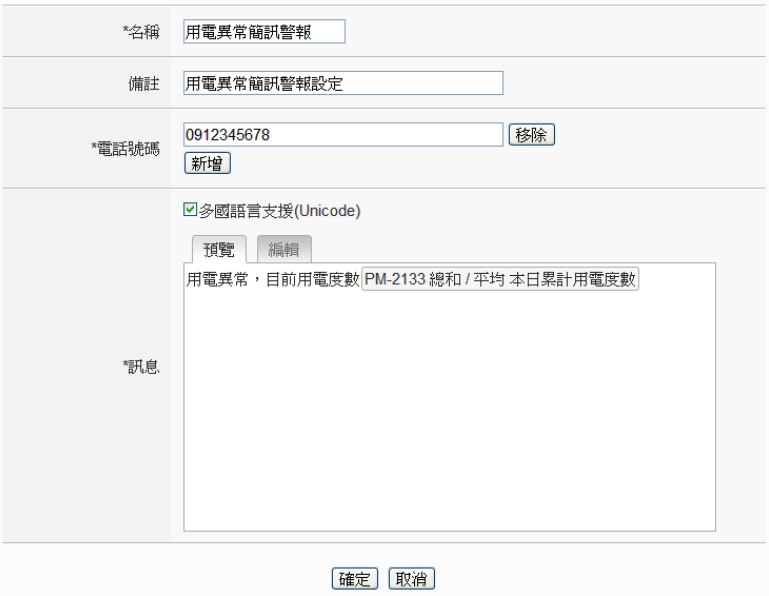

(5) 儲存 SMS 簡訊設定

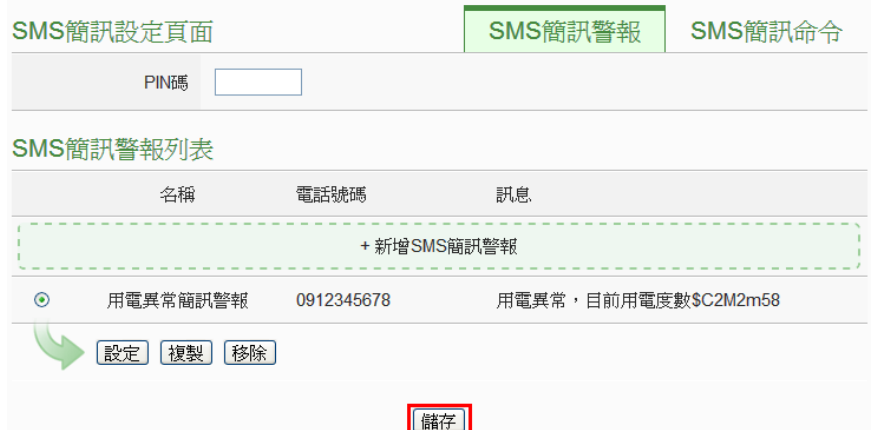

(6) 將設定下載寫入至 PMC-5151(亦可於完成其它設定後再一併下載即可)。

# <span id="page-17-0"></span>**◆ IF-THEN-ELSE 規則設定**

說明:應用範例中"IF-THEN-ELSE 規則"的編輯。請先完成電錶新增/Modbus I/O 模組新增/排程設定/電子郵件設定/SMS 簡訊設定)。

規則設定步驟:

(1) 以管理者權限登入 PMC-5151 網頁,並選擇【邏輯規則設定】→【新增規

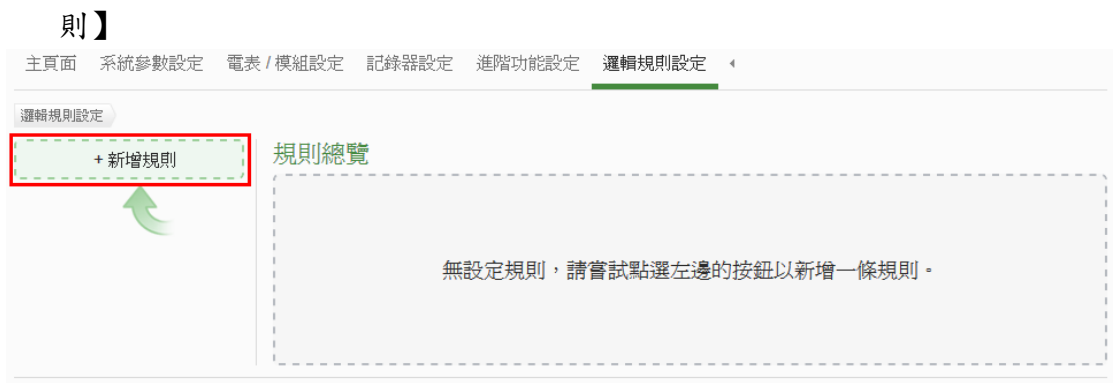

- (2) 根據下列圖示及說明完成設定:
	- 設定規則名稱及備註,並點選【啟用】

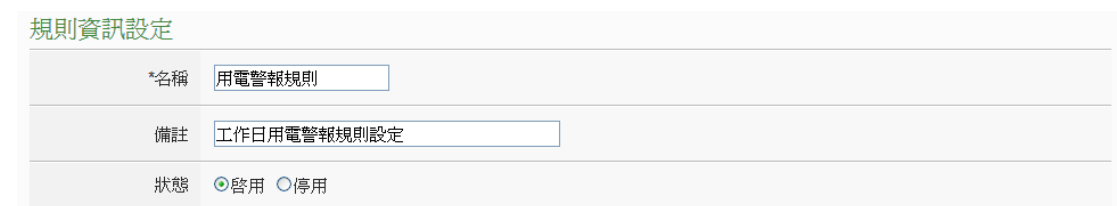

■ 設定條件(IF):時間範圍為工作日時段

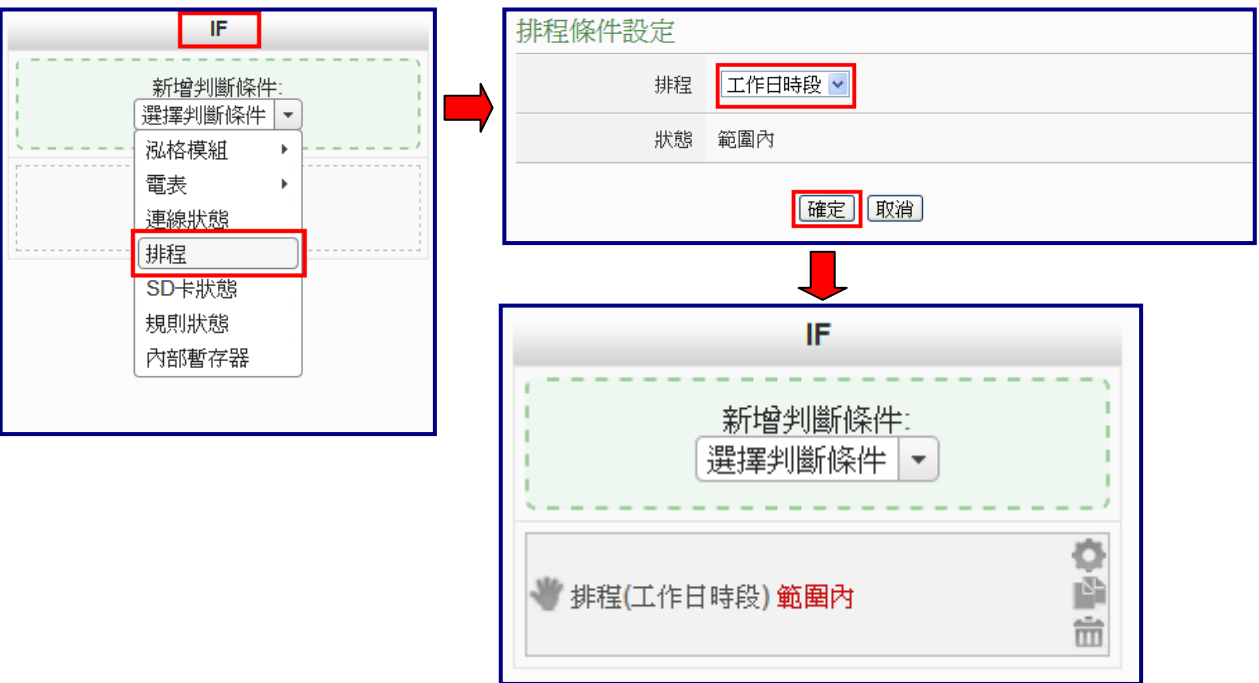

### ■ 設定條件(IF):本日累計用電度數大於 500 度

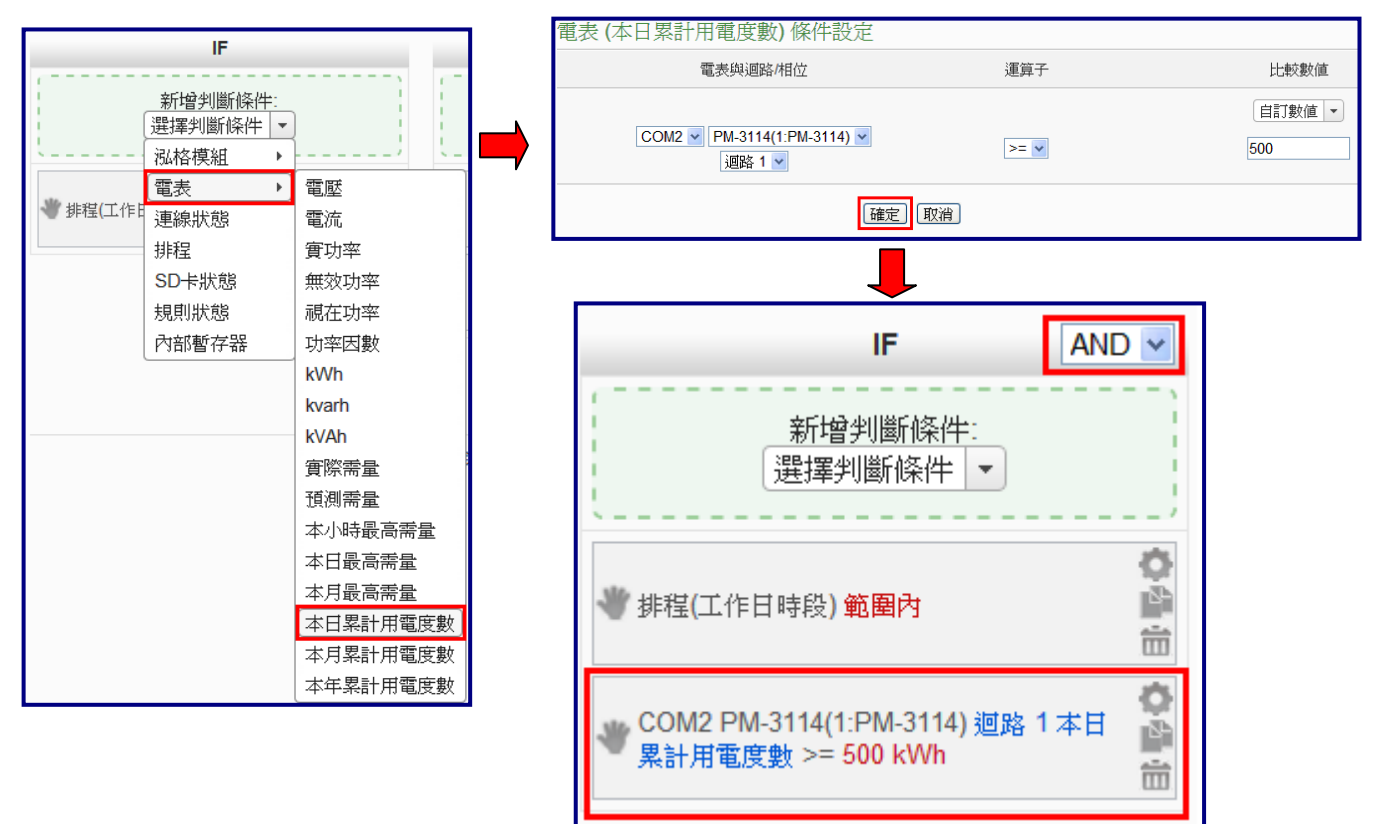

### **■ 設定執行動作(THEN):寄送電子郵件**

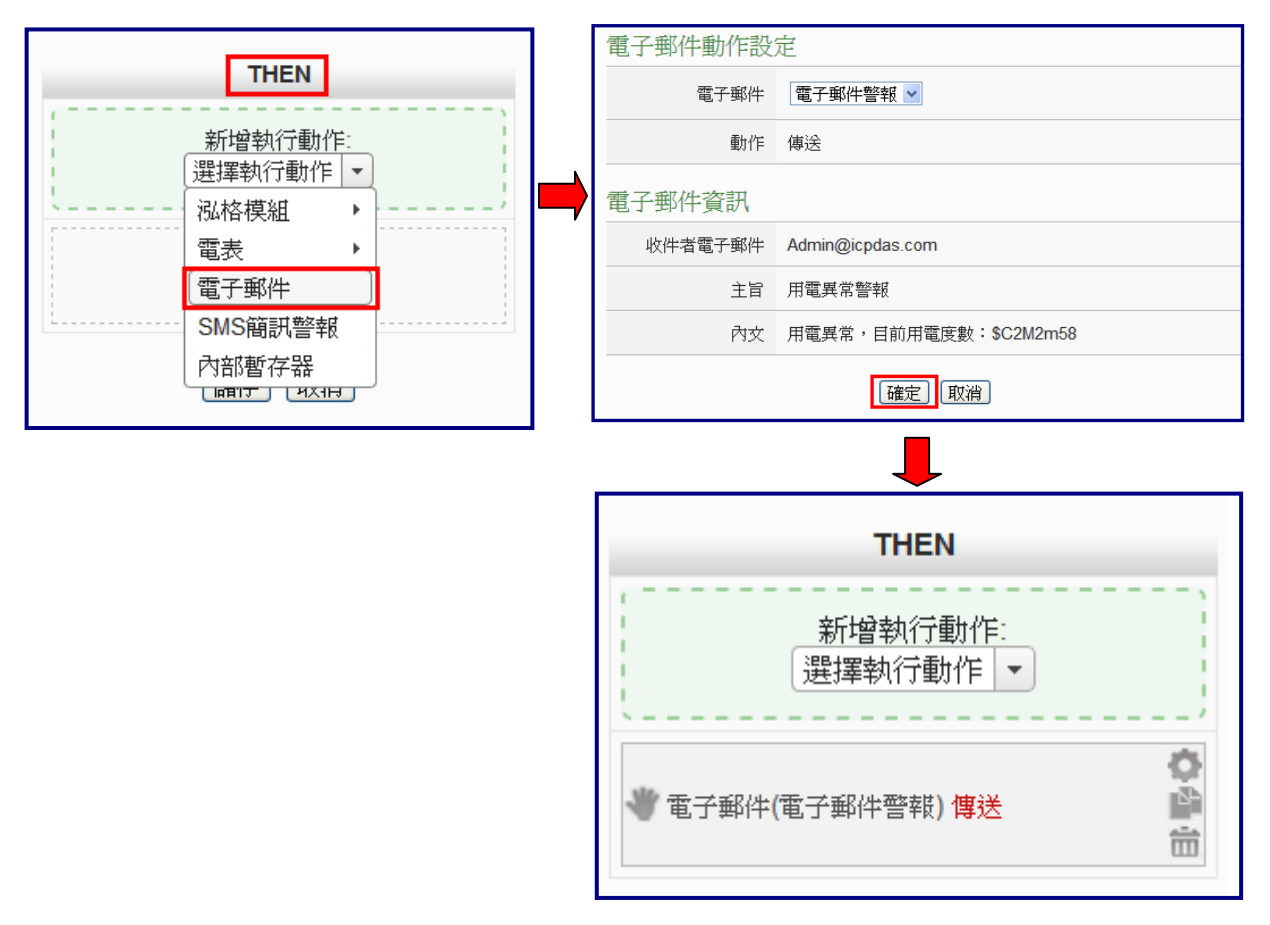

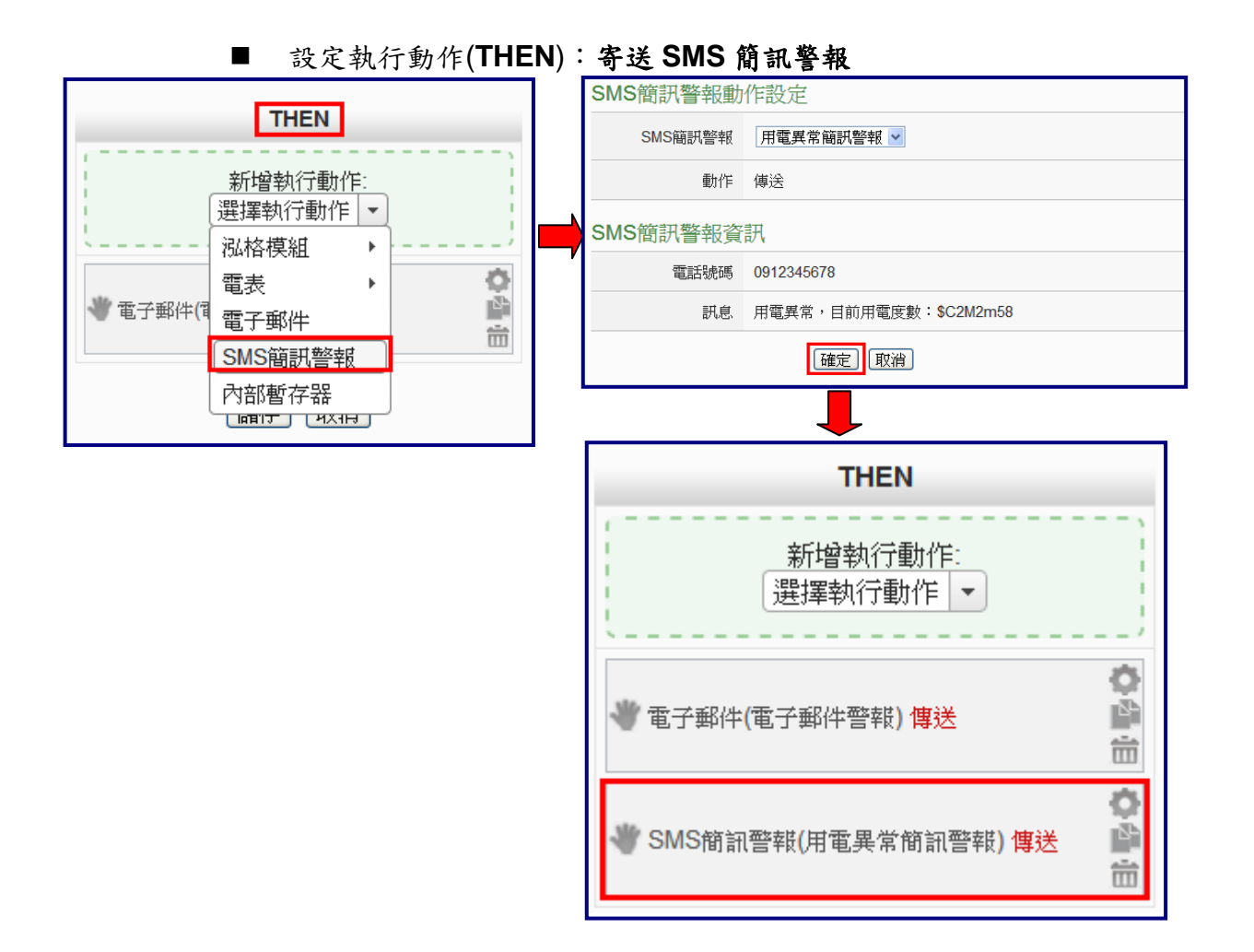

### (3) 設定執行動作(**THEN**):顯示警示燈(M-7065 的 DO0=ON)

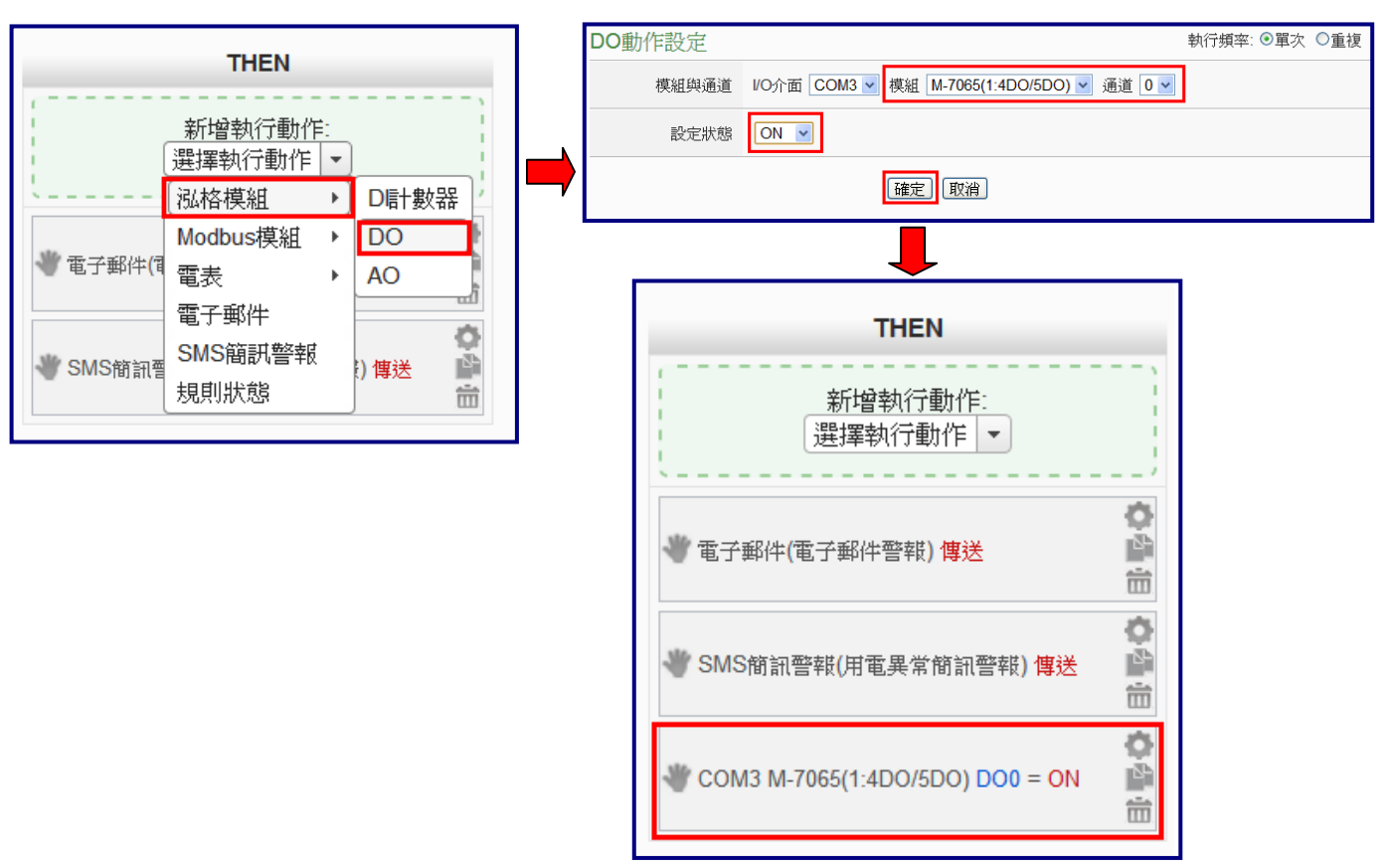

#### (4) 設定執行動作(**ELSE**):關閉警示燈(M-7065 的 DO0=OFF)

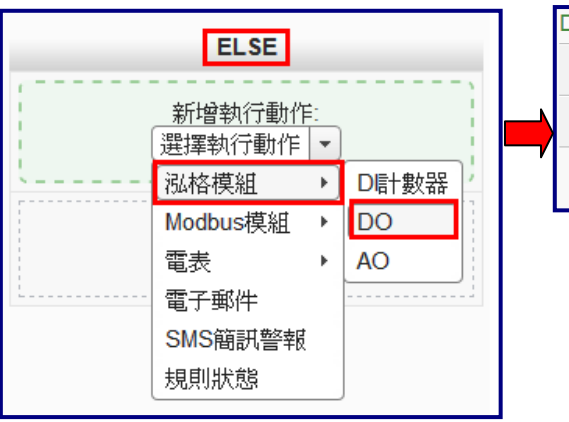

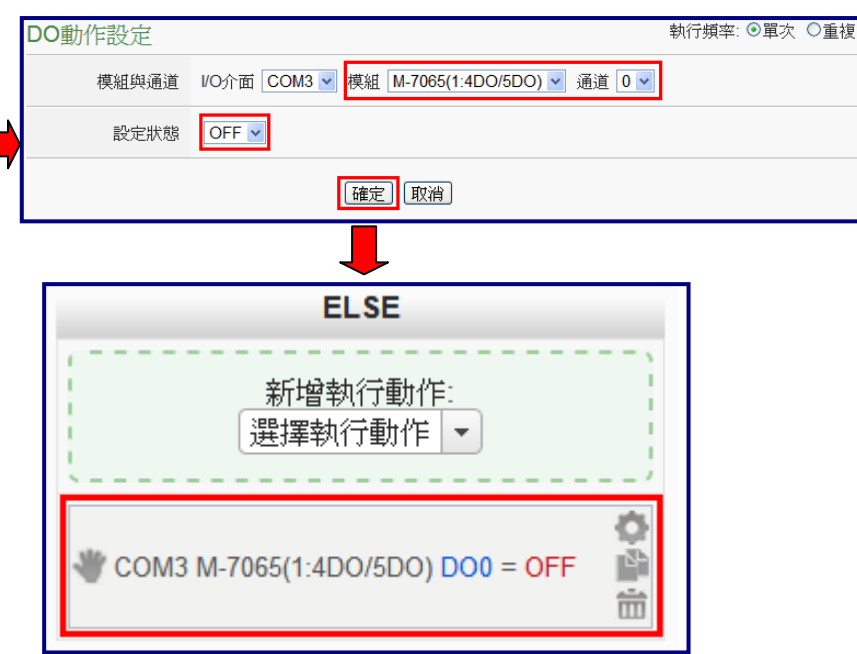

![](_page_20_Figure_3.jpeg)

(6) 將設定下載至 PMC-5151

![](_page_20_Picture_5.jpeg)

![](_page_20_Picture_6.jpeg)